**DATABASE** = collezione di oggetti, ovvero contenitore di dati

## **ACCESS** = **RDBMS** (Relationship DataBase Management System). Ovvero software per creare e gestire database **RELAZIONALI**

Un database è uno strumento potente ma deve sottostare a regole rigide nella definizione della struttura, perché i dati possano essere immagazzinati e successivamente recuperati e gestiti efficientemente.

Prima di creare un database, occorre **progettarlo** (design) in modo schematico, per poi **modellarlo** (modeling) attraverso un RDBMS.

Nella progettazione si usa il modello entità-relazione (entityrelationship), cioè si schematizzano i vari **oggetti** (entità) che poi saranno messi **in relazione** tra loro.

## **ISTANZE**

particolarizzazione dell'oggetto, ovvero dell'istanza, attraverso attributi specifici (es. colore, modello)

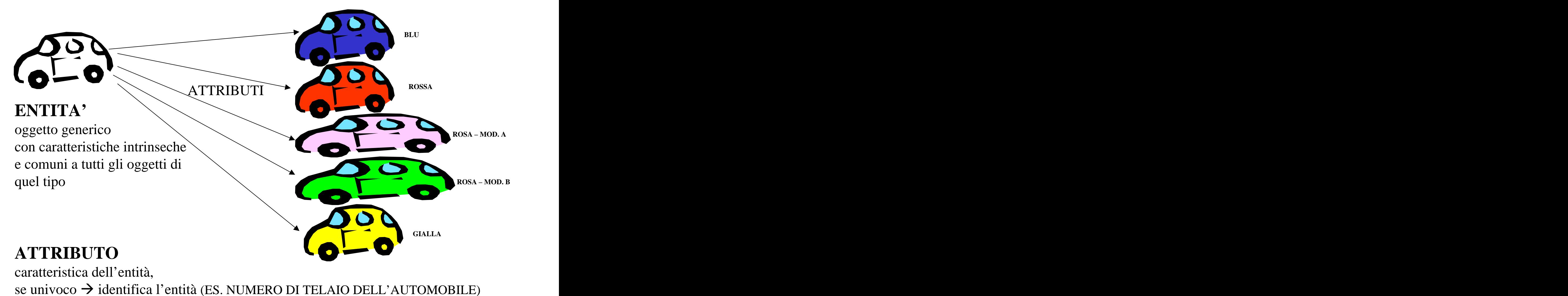

### In un RDBMS Valgono le corrispondenze:  $E\text{NTITA'} = \text{TABELLA}$ ATTRIBUTI = CAMPI (colonne della tabella)  $\text{ISTANZE} = \text{RECORD}$ ATTRIBUTO UNIVOCO = CHIAVE PRIMARIA

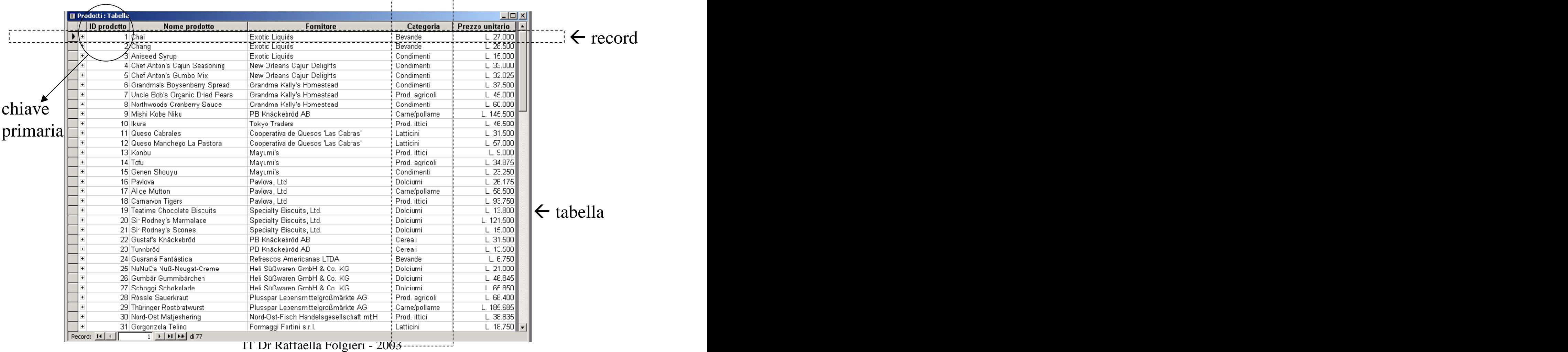

campo (colonna)

## PROGETTAZIONE (design)

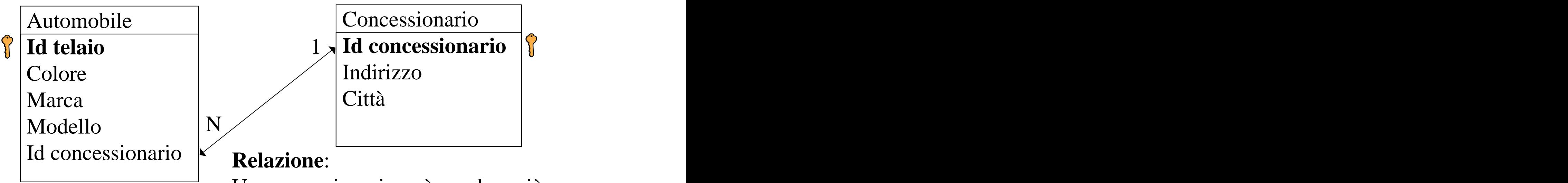

Un concessionario può vendere più macchine and the matrix of the matrix of the matrix of the matrix of the matrix of the matrix of the matrix of the matrix of the matrix of the matrix of the matrix of the matrix of the matrix of the matrix of the matrix of

Una macchina (attenzione al num. di telaio) può essere venduta da più concessionari

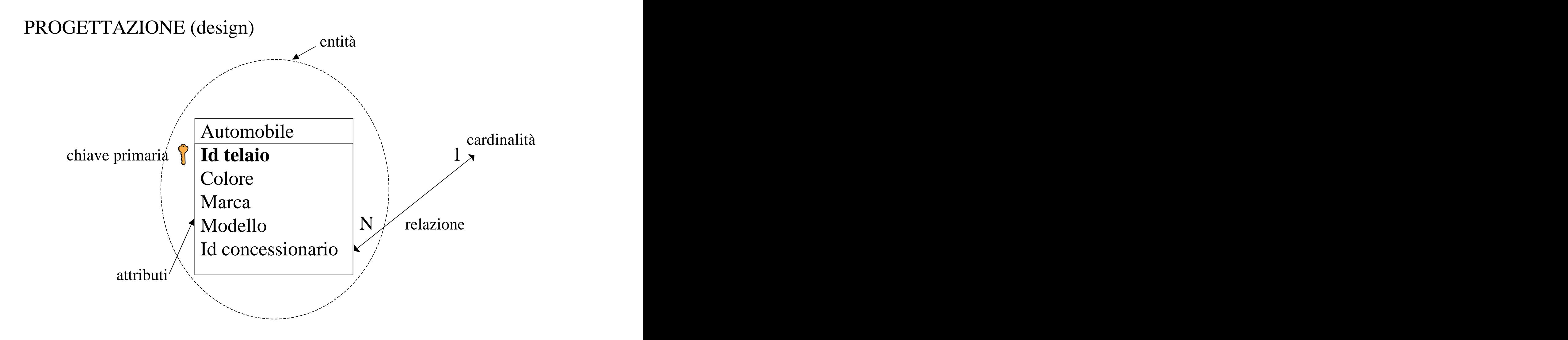

QUIZ: se aggiungo l'entità CASA COSTRUTTRICE, quale sarà la cardinalità della relazione?

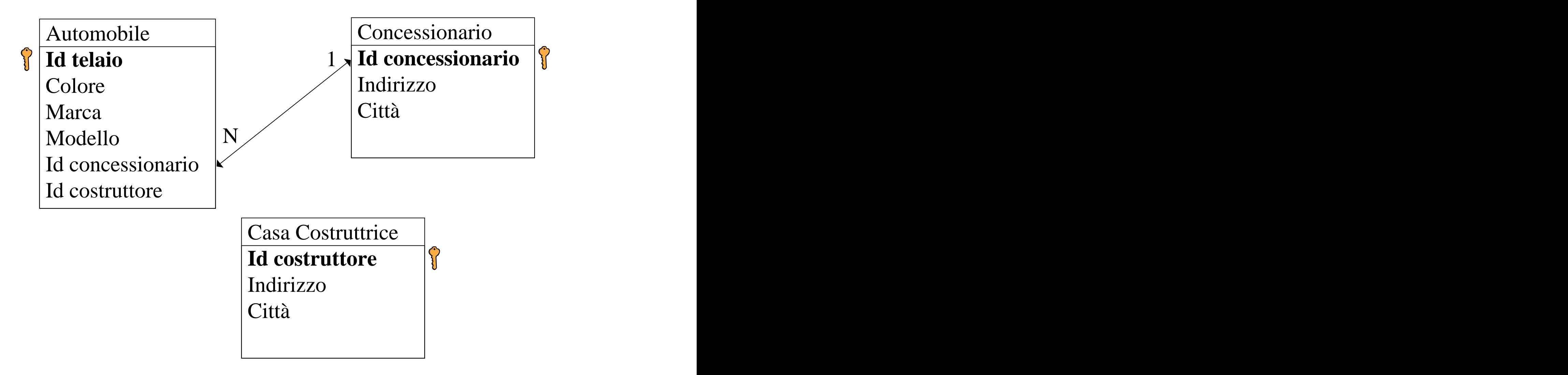

SOLUZIONE: una CASA COSTRUTTRICE può costruire più automobili, ma un'automobile può essere costruita da una sola casa costruttrice (attenzione sempre all'ID TELAIO)

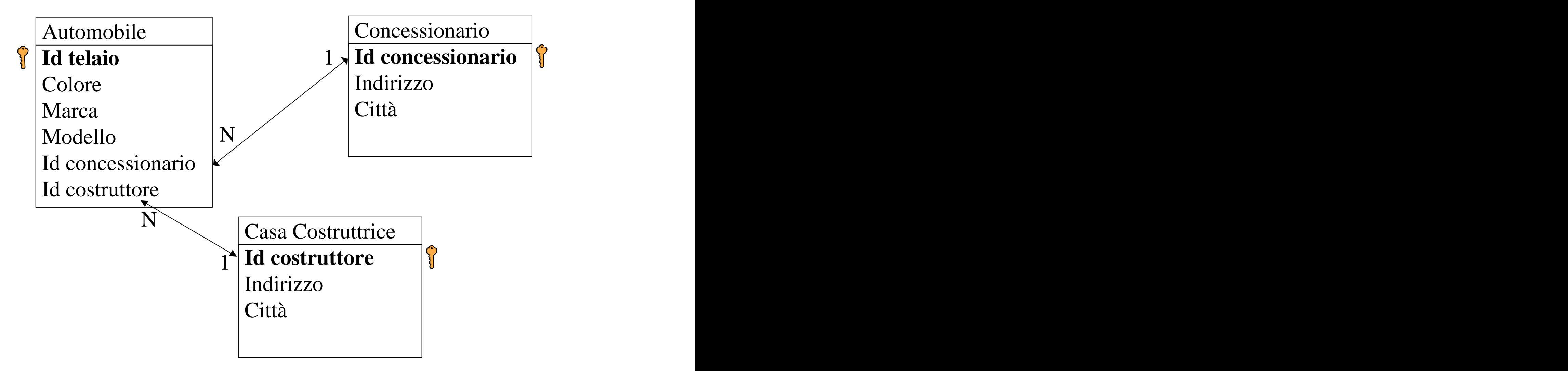

## MODELLAZIONE si utilizza l'RDBMS scelto per creare le tabelle corrispondenti alle entità (in access con la creazione guidata o in manuale)

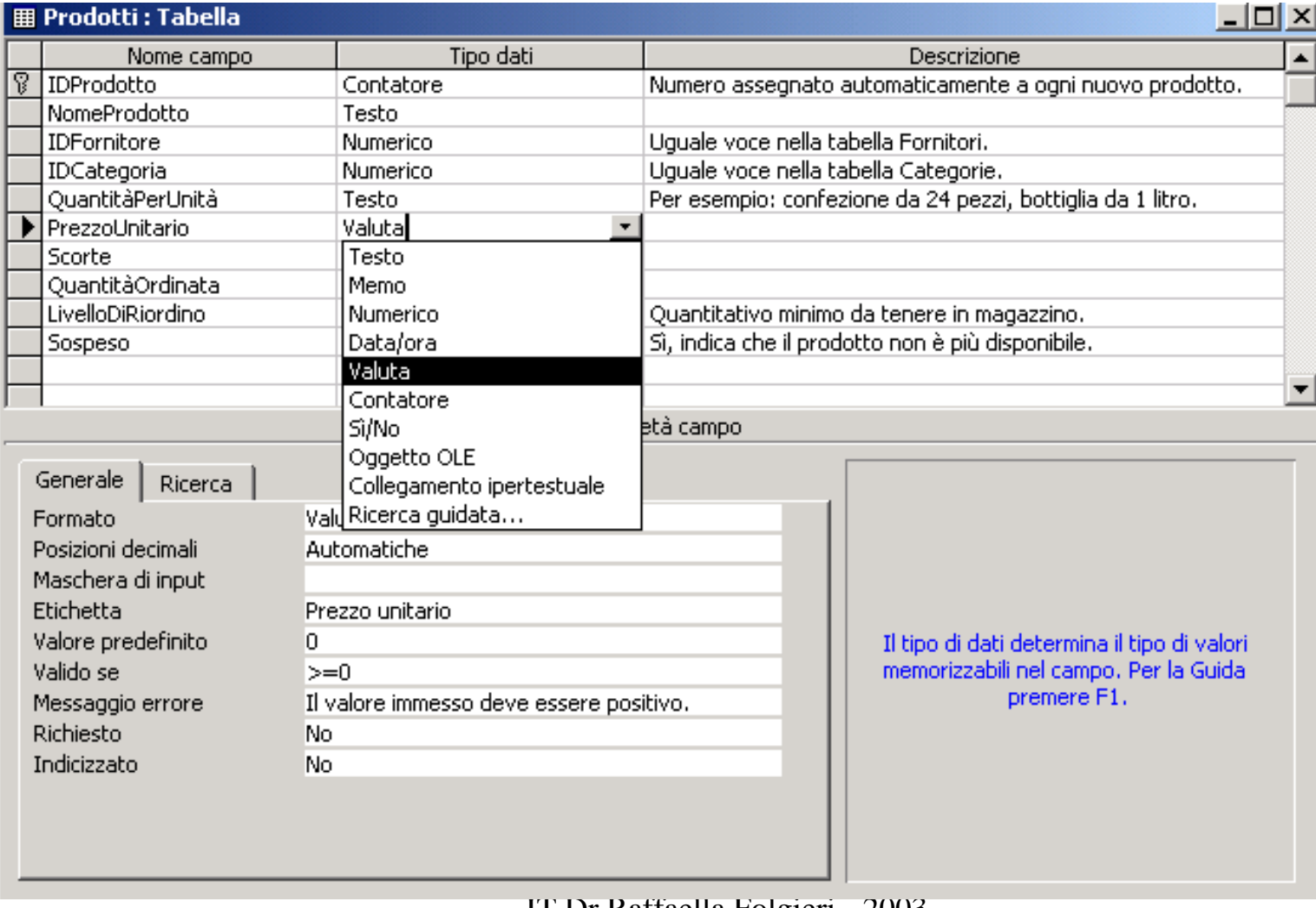

## MODELLAZIONE

## Per le relazioni, si sceglie la voce RELAZIONI dal menu STRUMENTI e si tracciano le relazioni (drag & drop)

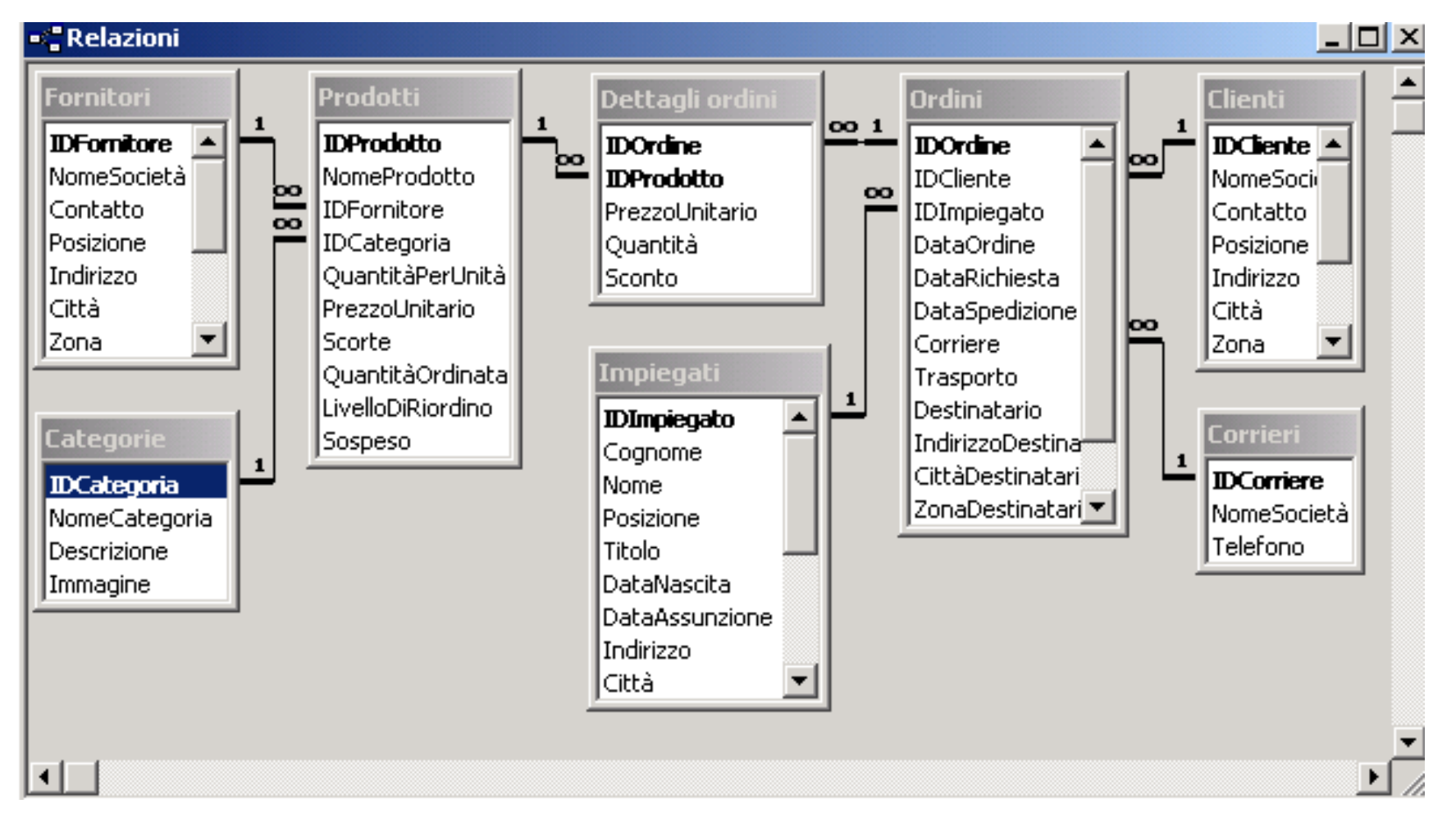

## ELEMENTI ACCESS

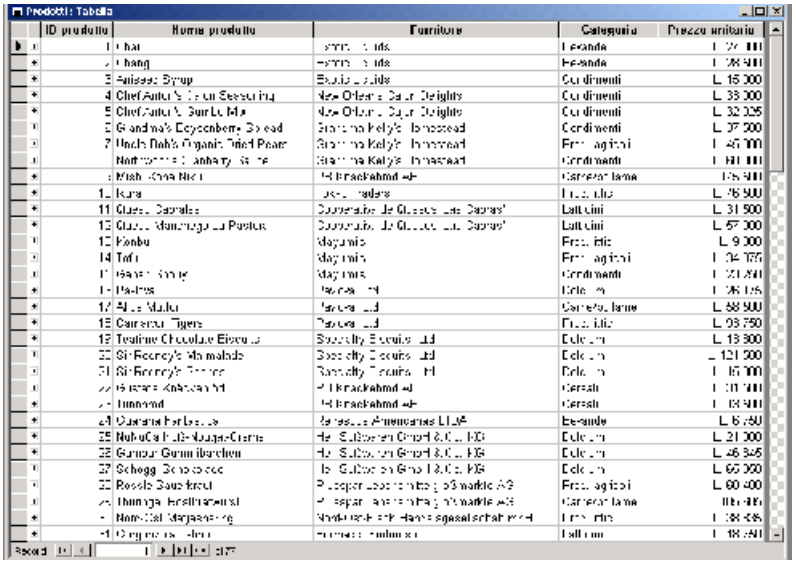

#### Tabelle: contengono fisicamente i dati

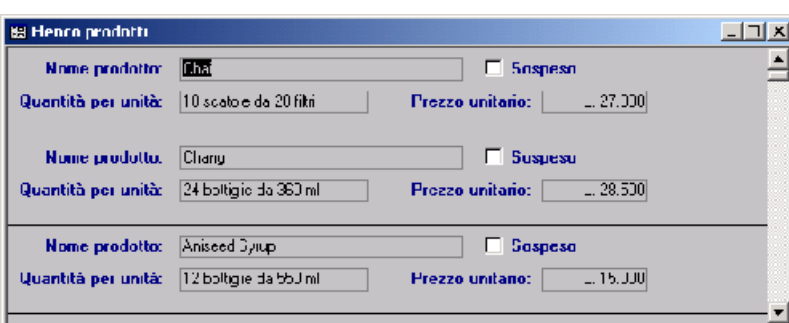

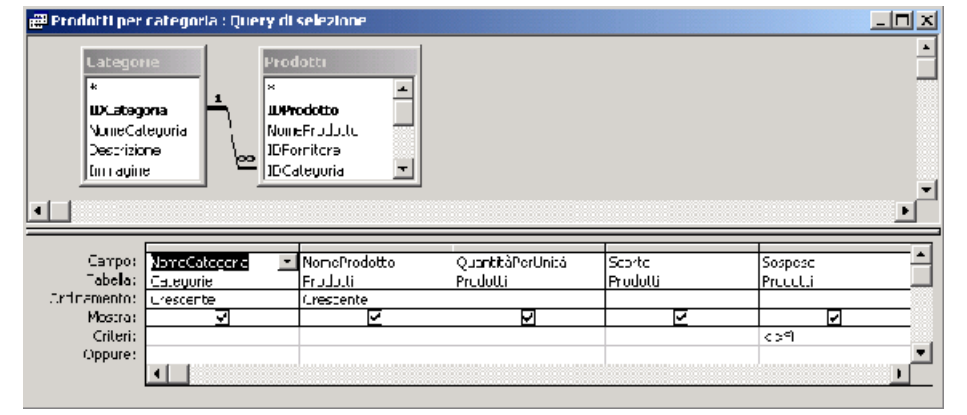

### Query: permettono l'interrogazione dei dati

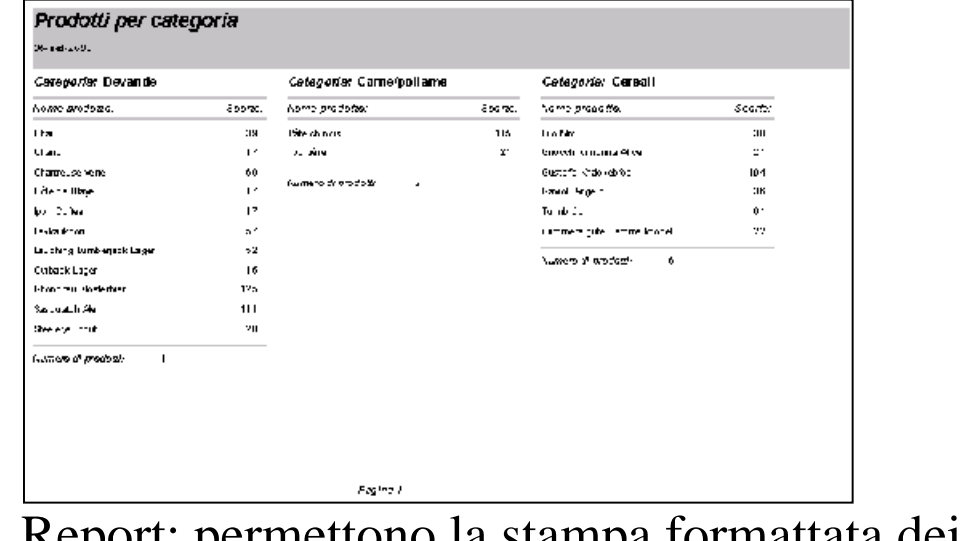

Report: permettono la stampa formattata dei dati

IT Dr Raffaella Folgieri - 2003 Maschere: facilitano l'immissione e la visualizzazione (interfacce)

# CREAZIONE DI UNA TABELLA<br>
1) Scegliere l'ambito, la

#### Usare la modalità di **creazione guidata**

#### **Creazione quidata Tabella**

Scegliere tra le tabelle di esempio elencate di seguito guella da utilizzare per creare la tabella.

Dopo aver selezionato una categoria di tabelle, scegliere i campi e la tabella di esempio da includere nella nuova tabella. È possibile includere campi da più tabelle di esempio. Se non si è sicuri di un campo. includerlo comunque: potrà essere eliminato con facilità successivamente.

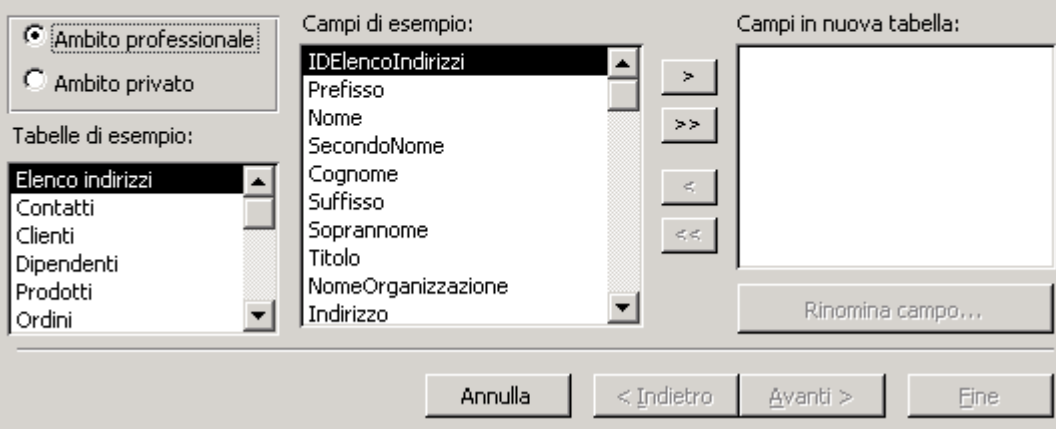

- tabella di esempio e selezionare i campi che servono...
- 2) Indicare la chiave primaria (o optare per quella proposta da Access)
- 3) scegliere FINE. La tabella è creata.

struttura, se ne possono modificare della correction della correction della cabella correction. Subito gli attributi. Altrimenti lo si può<br>
Subito gli attributi. Altrimenti lo si può<br>
suorti:\so-dinata<br>
suorti:\so-dinata<br>
lettre  $\text{frac} \text{ 1} \text{ 1$ scegliendo di visualizzarla in modalità

#### struttura

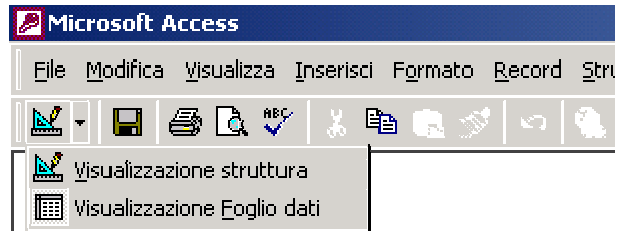

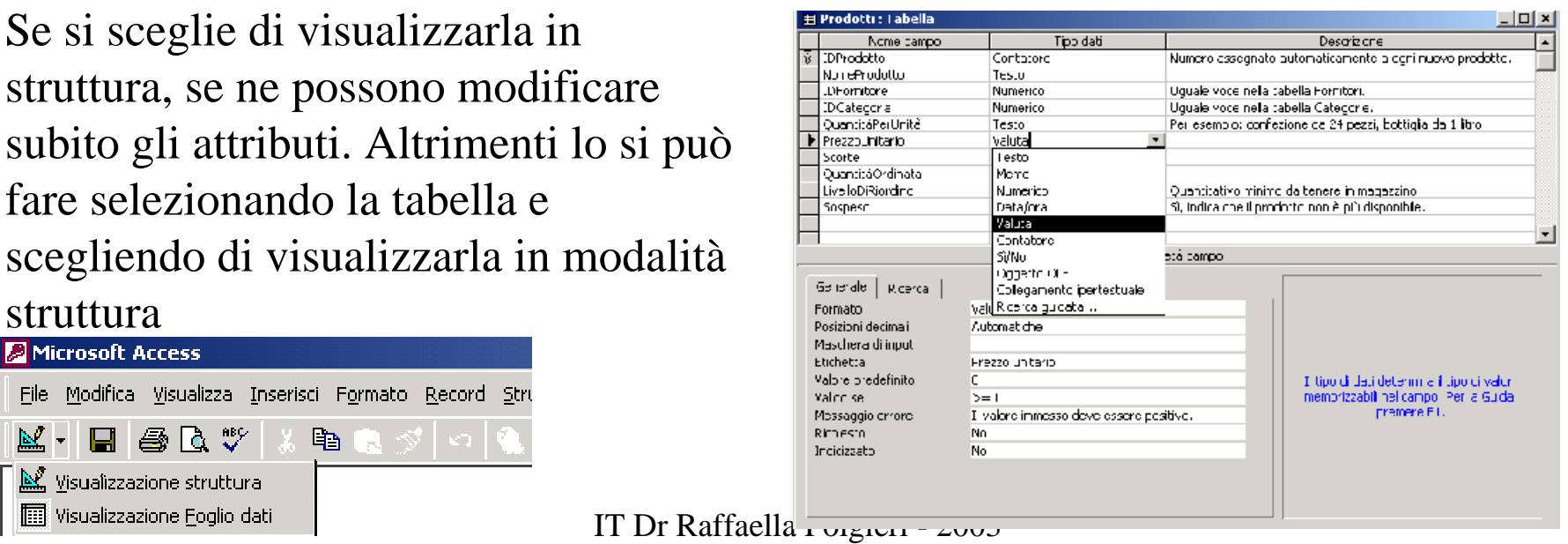

# CREAZIONE DI UNA MASCHERA<br>
1) Scegliere la tabella di cui

#### Usare la modalità di **creazione guidata**

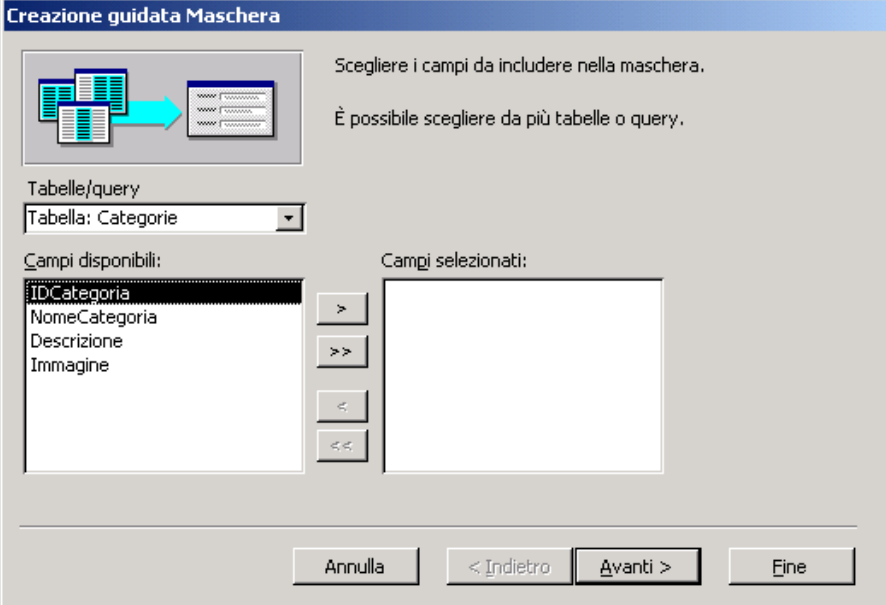

- creare la maschera e selezionare i campi che servono...
- 2) Indicare l'aspetto desiderato, lo stile e scegliere il nome per la maschera.
- 3) scegliere FINE. La maschera è creata.

struttura, se ne possono modificare  $\|\cdot\|$  shapper producted intermediation in the shapper la tabella e scegliendo di visualizzarla in modalità struttura

#### **Microsoft Access** File Modifica Visualizza Inserisci Formato Record Stru  $M$  -  $\Box$   $\oplus$   $\Lambda$   $\mathcal V$ ●■■ ☆ | ∽ | ( **ALC** Visualizzazione struttura | Wisualizzazione Foglio dati

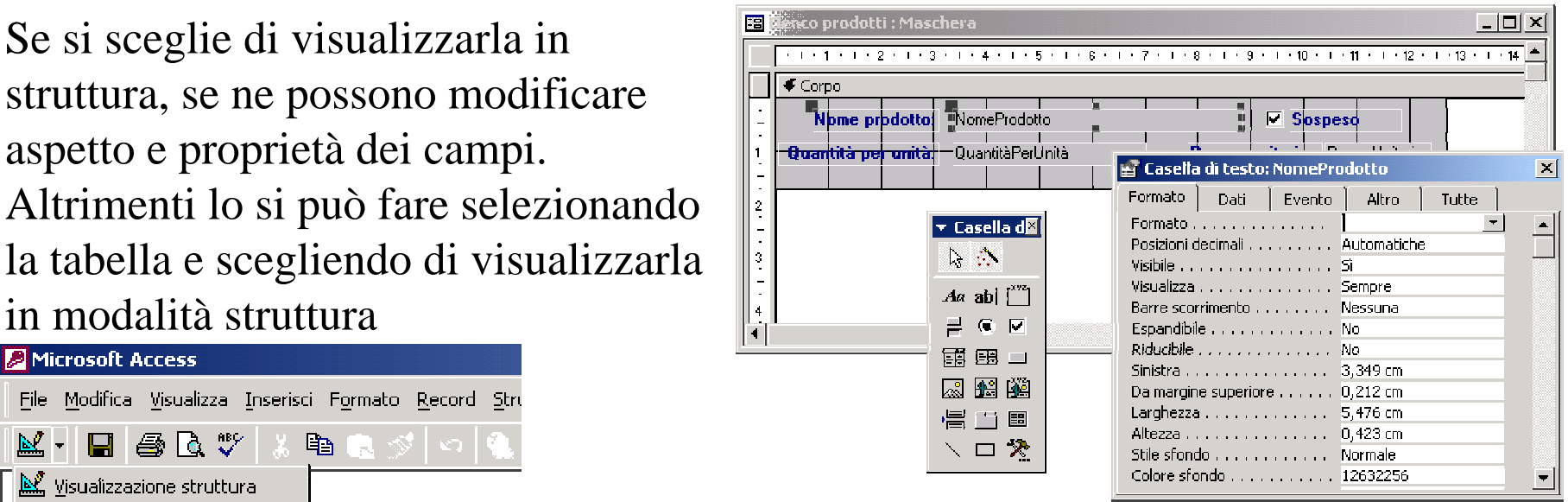

## CREAZIONE DI UNA QUERY

#### Usare la modalità di **creazione guidata** 1) Scegliere di ciascuna tabella o

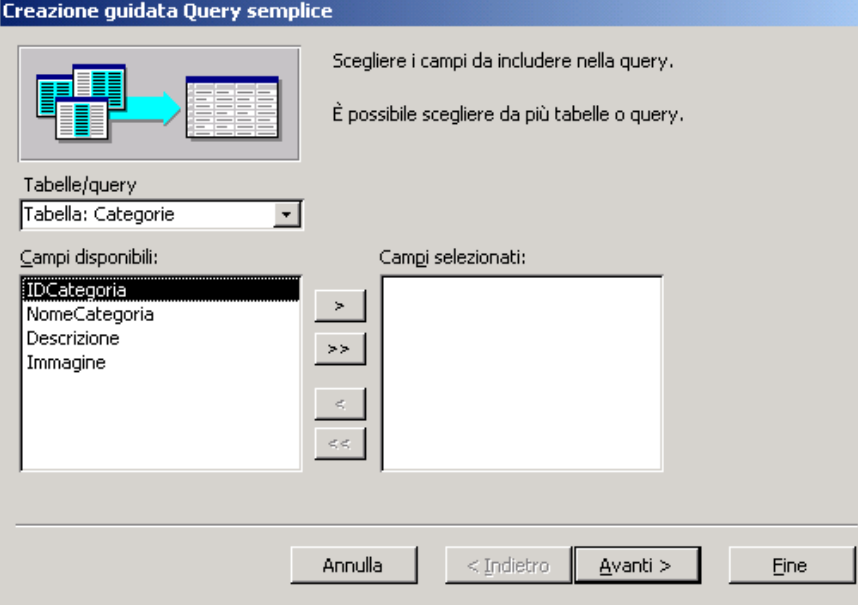

- query i campi di cui si desidera recuperare i dati...
- 2) scegliere se si desidera una query di dettaglio o di riepilogo (nel caso indicare le opzioni).
- 3) scegliere FINE. La query è creata.
- 4) Si possono ora impostare condizioni, filtri, criteri di ordinamento.

Se si sceglie di visualizzarla in struttura, se ne possono modificare aspetto e proprietà dei campi. Altrimenti lo si può fare selezionando la query e scegliendo di visualizzarla in modalità struttura

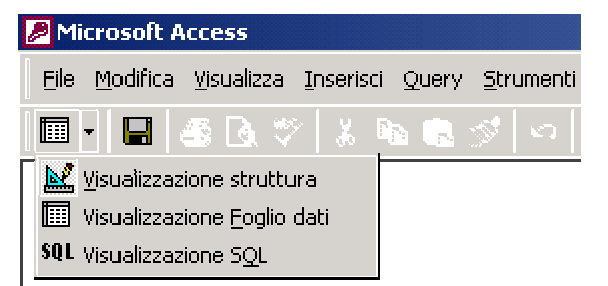

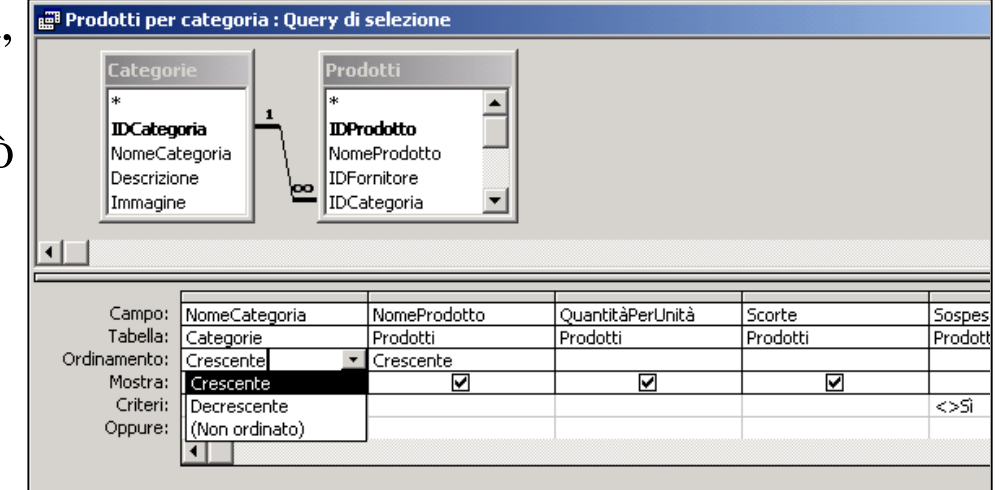

## CREAZIONE DI UN REPORT

## Usare la modalità di **creazione guidata**

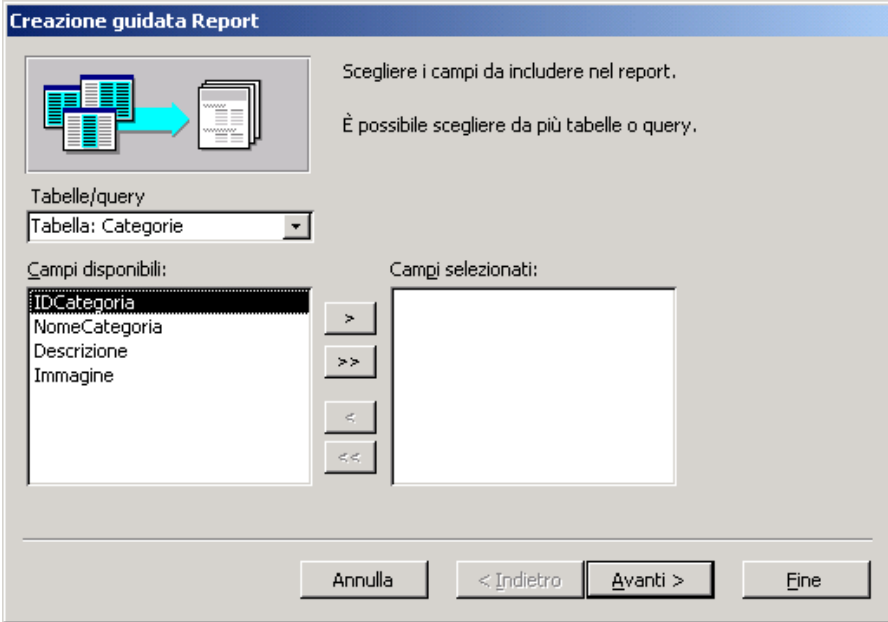

Se si sceglie di visualizzarlo in struttura, se ne possono modificare aspetto e proprietà dei campi. Altrimenti lo si può fare selezionando il report e scegliendo di visualizzarlo in modalità struttura

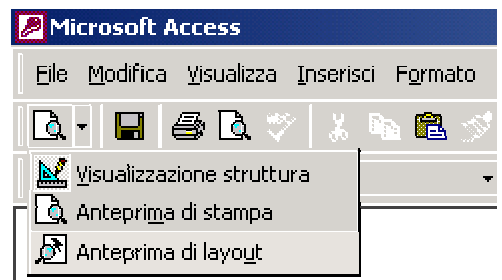

- Scegliere di ciascuna tabella o query i campi che si desidera compaiano nel report...
- 2) aggiungere livelli di raggruppamento e/o criteri di ordinamento.
- 3) Scegliere poi l'aspetto (layout) desiderato e lo stile.
- 4) Impostare il nome del report.
- 5) scegliere FINE. Il report è creato.

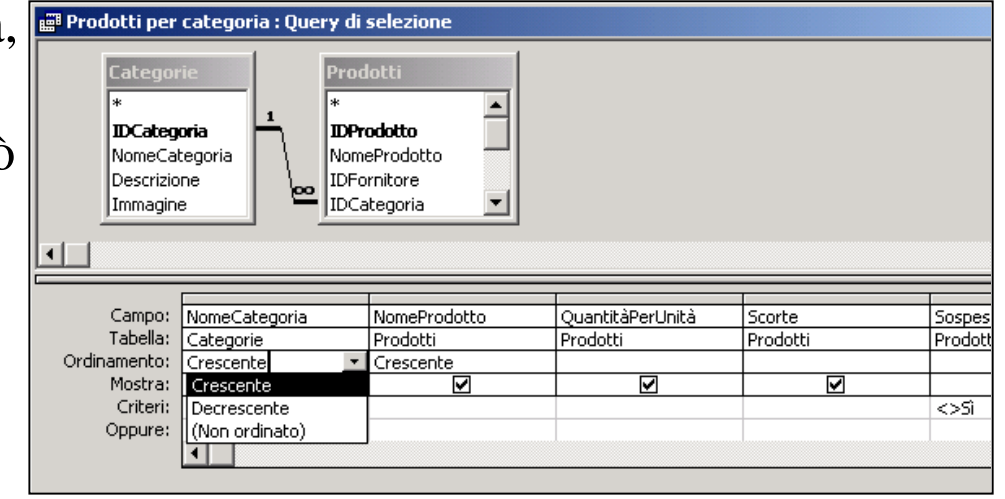